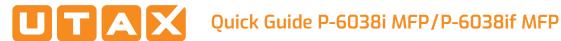

# E-Mail operation

# Sending

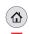

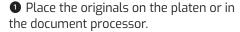

- 2 Press SEND on the Home screen.
- 3 Enter the destination address.

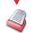

#### From the address book:

Press ADDRESS BOOK. Press the checkbox to select the desired destination from the list. Press **Q**, to find the destination. Enter the name you search for. Confirm with ok.

You can also press MENU to perform a more detailed search.

You may choose multiple destinations.

#### Enter an e-mail address:

Press E-MAIL. Enter the e-mail address on the touch screen. After that press OK.

If you want to send the e-mail to several destinations press **NEXT DEST**..

#### Enter a fax number:

Press FAX on the touch screen. Press ADD DEST.. Enter the fax number in the destination field.

**4** To start transmission press **START**.

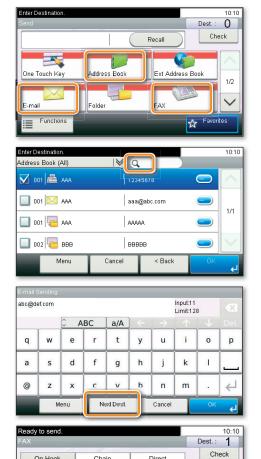

0123456789

Ext Address Bool

**6** 0123456789

Address Boo

Functions

+ Add Dest.

One Touch Ke ★ Favorites

### Scan settings

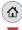

1 Press SEND on the Home screen.

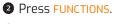

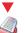

3 Choose the items to be changed by opening the related submenu.

4 Confirm with CLOSE.

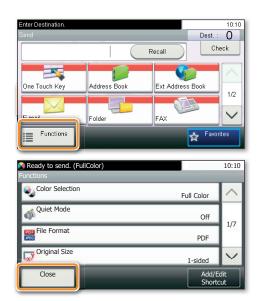

# Fax operation

# Cancelling sending job

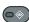

If the documents are still fed, press STOP.

- Press STATUS/JOB CANCEL.
  - 2 Press SEND JOB STATUS.
  - **3** Choose the job to be cancelled and press CANCEL.
  - 4 Confirm with YES.

Communication is cancelled.

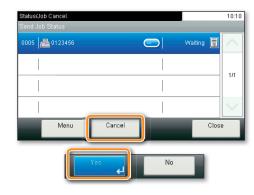

# Check transmission result

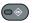

- Press STATUS/JOB CANCEL.
- 2 Press SEND JOB LOG.
- **3** The result is displayed.
- 4 Press on to display more details of the selected transmission.

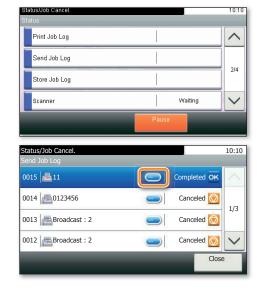

### **Using Favorites**

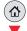

- 1 Press FAVORITES on the Home screen.
- 2 Select a favorite.

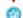

- 3 Make the desired settings.
- **4** Confirm the settings and start the job by pressing **START**.

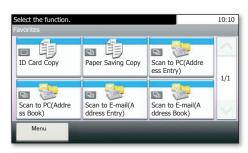

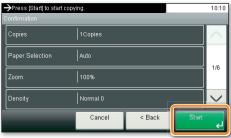

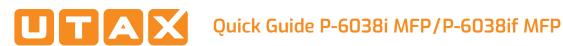

# Print operation

# **Private printing**

**Note**: To activate the private printing from the PC, select the JOB tab in the printer driver and click PRIVATE PRINT. The section JOBNAME allows you to type in your name directly.

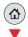

- 1 Press DOCUMENT BOX on the Home screen.
- 2 Press JOB BOX.
- **3** Press PRIVATE PRINT.
- **4** Select the creator of the private print job.
- **5** Select the document to be printed from the list. If the document is password protected, type in the PIN with the TEN-KEY pad.
- 6 Press PRINT to start printing.

**Note**: By pressing **i** jobs can be cancelled.

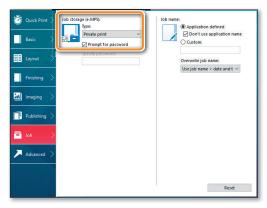

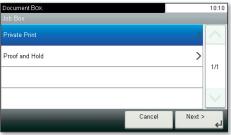

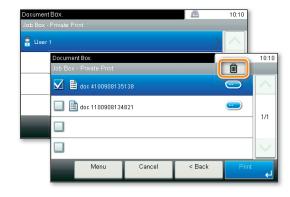

#### **Cancel print job**

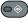

- Press STATUS/JOB CANCEL.
  - 2 Press PRINT JOB STATUS.
  - 3 Select the job you wish to cancel and press **CANCEL**.
  - **4** Confirm with YES.

Job is cancelled.

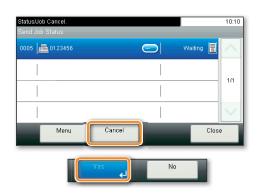

## Copy operation

#### Prepare copy

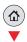

- 1 Place the originals on the platen or in the document processor.
- 2 Press COPY on the Home screen.
- **3** Choose the copy mode.
- **4** Enter the number of copies with the TEN-KEY pad.

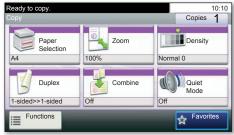

## **Optional Settings**

#### **Duplex**

Press DUPLEX on the touch screen and select the desired function.

#### Changing paper source

Press PAPER SELECTION. Choose the desired paper format. When using special sizes select the MP tray. Confirm your selection with ok.

#### Reducing/Enlarging (Zoom)

Press **ZOOM** on the touch screen. Select the original format and the target format or choose the zoom factor.

#### **Ouiet Mode**

paper exit.

Press OUIET MODE on the touch screen. Lower print and scan speed for quiet processing. Select this mode when the running noise is uncomfortable.

#### Staple (P-6038if MFP)

Press FUNCTIONS on the touch screen. Press STAPLE. Choose the desired function.

All of above optional settings have to be confirmed with OK.

You may choose additional settings by pressing **FUNCTIONS** from the main menu.

**5** Press **START** and the copy starts.

# Staple (optional for P-6038i MFP only):

- Up to 20 sheets can be stapled manually. **1** Remove the printed sheets from the
- 2 Insert the paper stack into the staple

The stack will be stapled automatically.

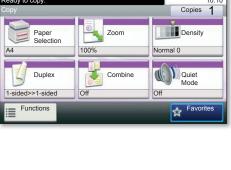

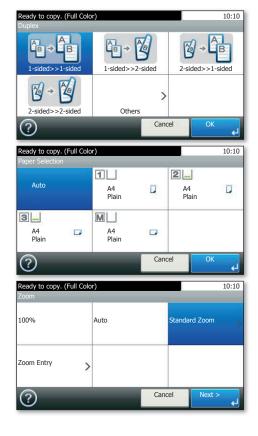

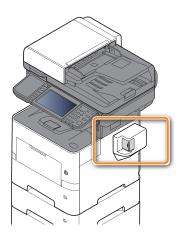